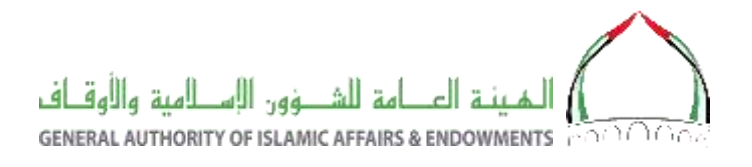

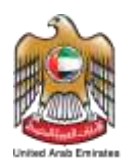

# Pilgrim Health Administration Module

# User's Quick Reference Guide

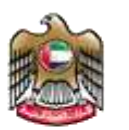

وزارة الصسحة ووقساية المجتمع MINISTRY OF HEALTH & PREVENTION

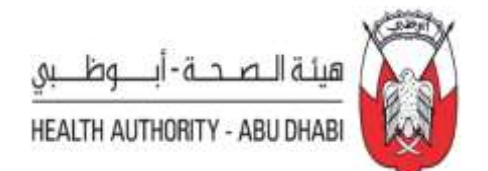

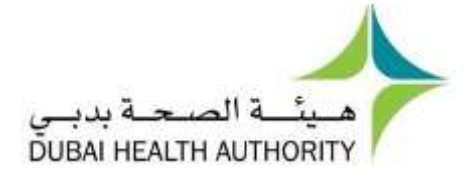

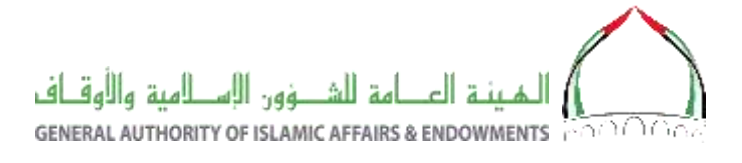

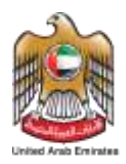

#### Contents

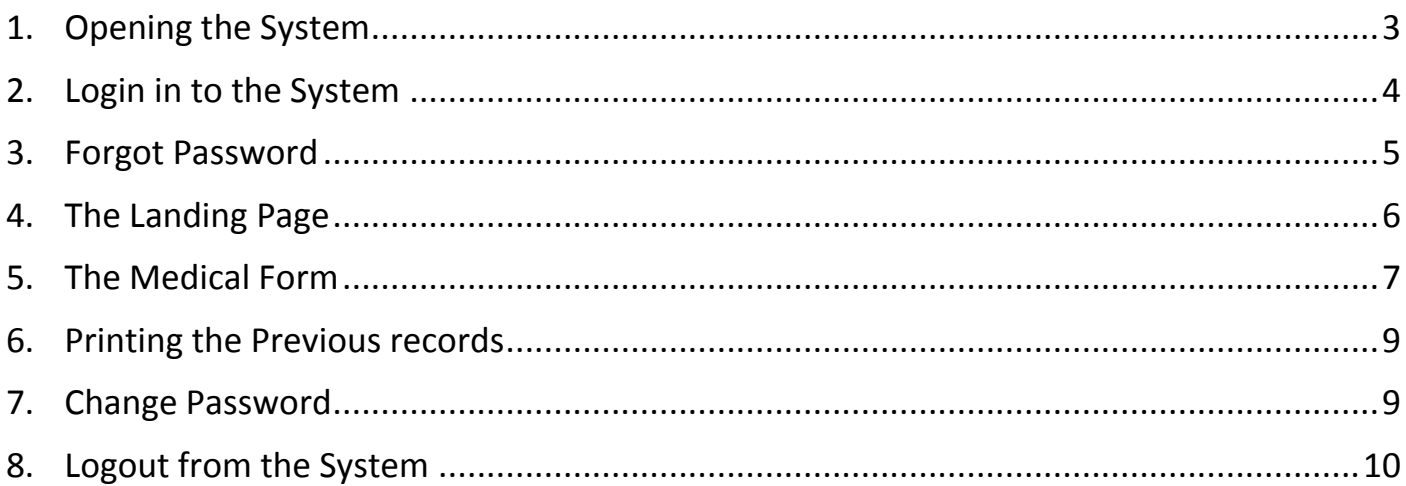

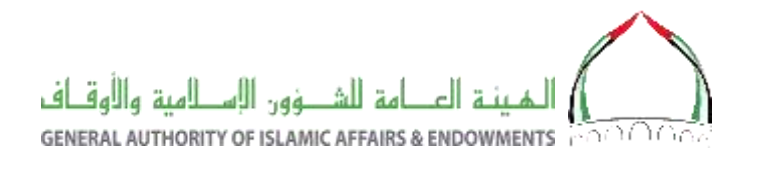

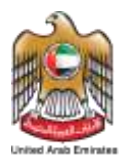

#### <span id="page-2-0"></span>1. Opening the System

The system is available online (24 X 7) through the following link

#### **[https://ehaj.awqaf.gov.ae](https://ehaj.awqaf.gov.ae/)**

The home page will appear as below, Click the button shown in red circle on the right side to open the Health Module.

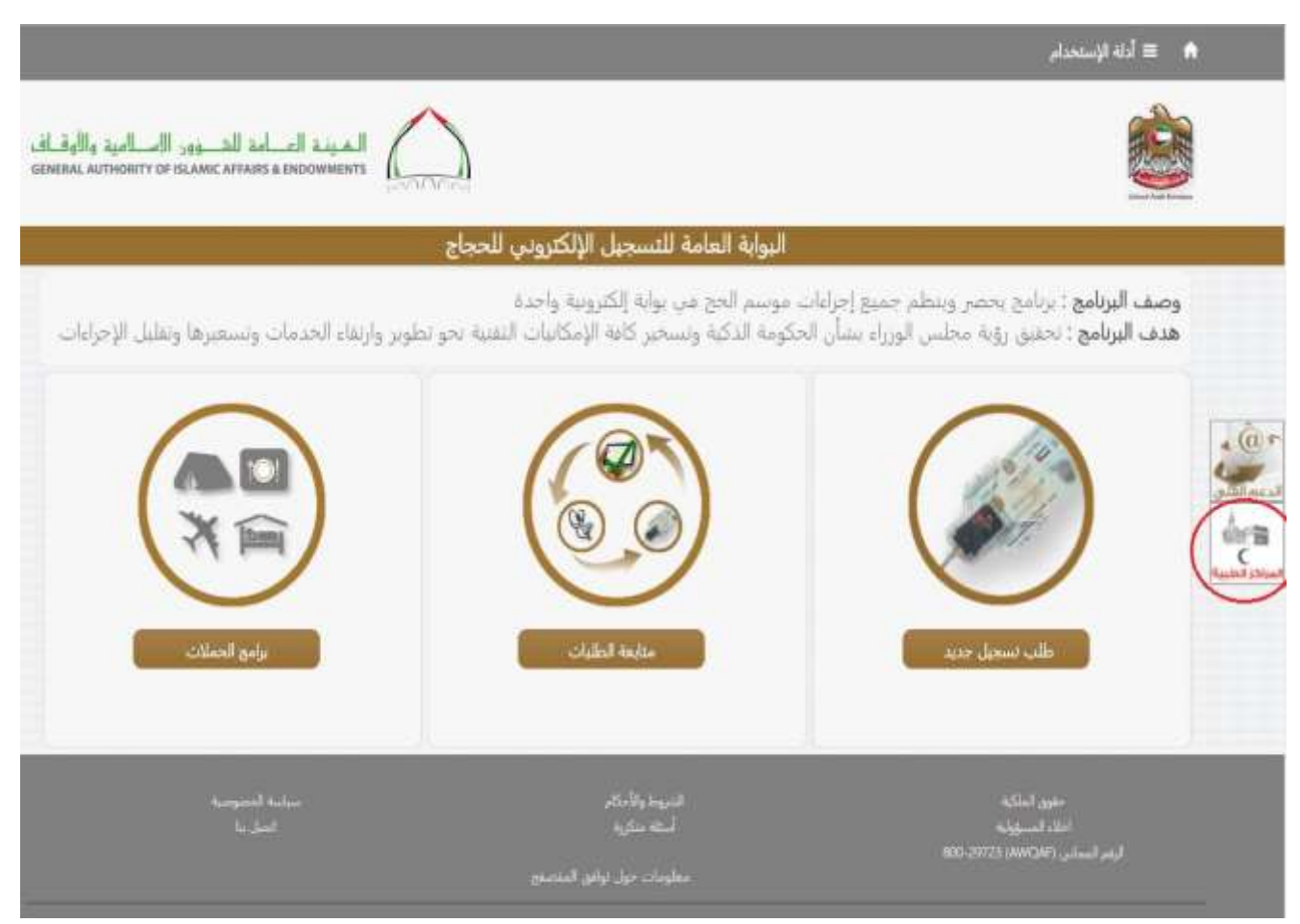

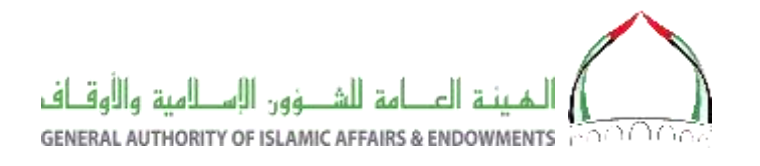

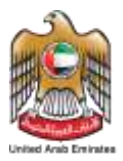

# <span id="page-3-0"></span>2.Login in to the System

The user name and password for doctors and administrative employees are already send by email to respective emails ids. If more users are required, that can be applied only by official email from coordinator to Hajj@awqaf.gov.ae

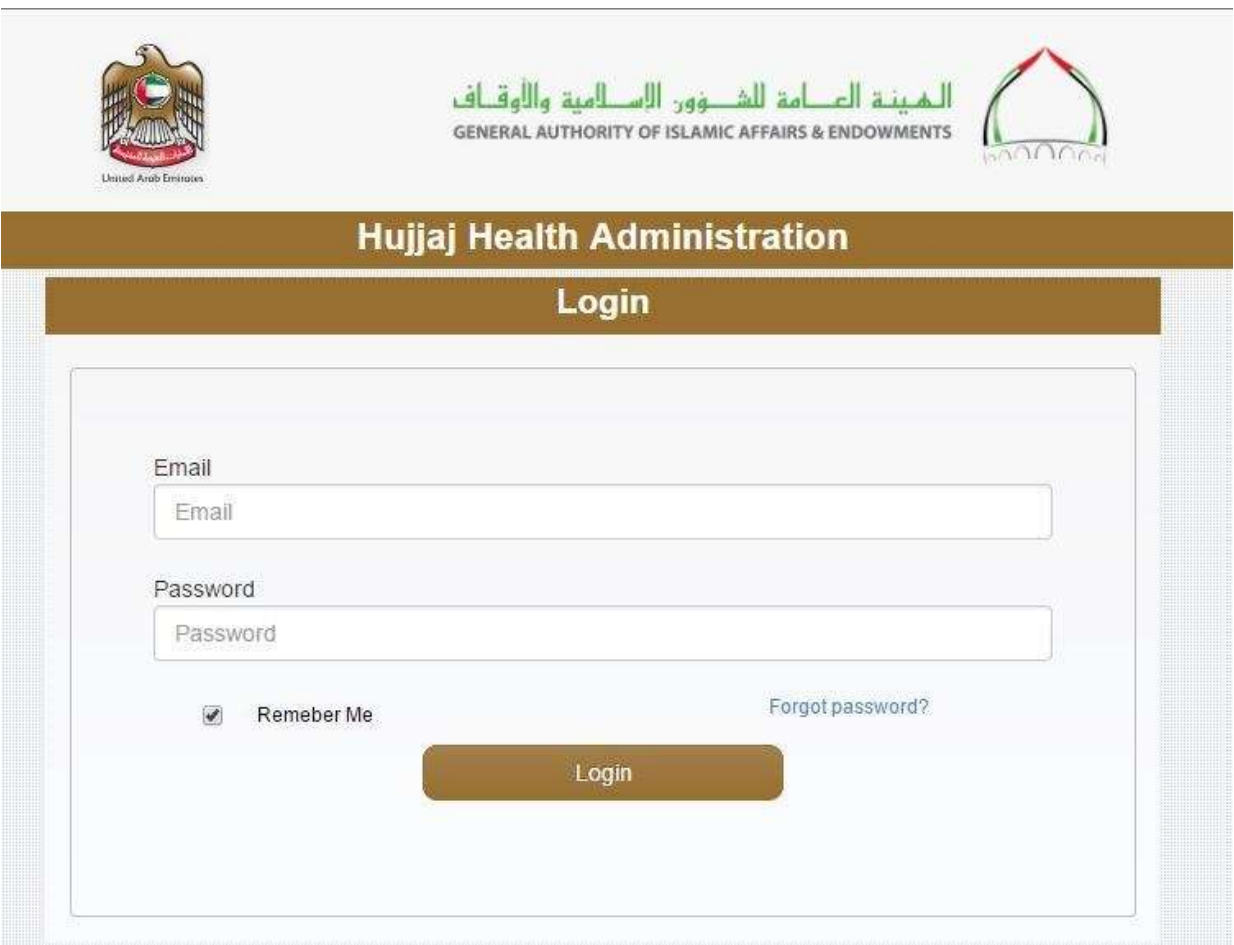

Enter your valid email ID and password.

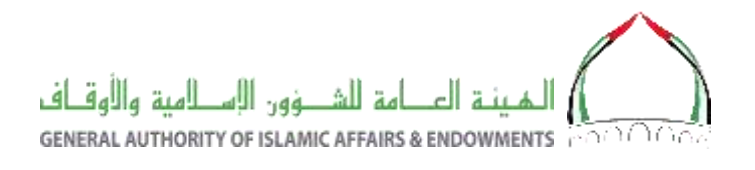

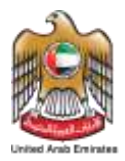

### <span id="page-4-0"></span>3.Forgot Password

The "Forgot Password" button in the login page provide the way to receive the password either by email or by SMS.

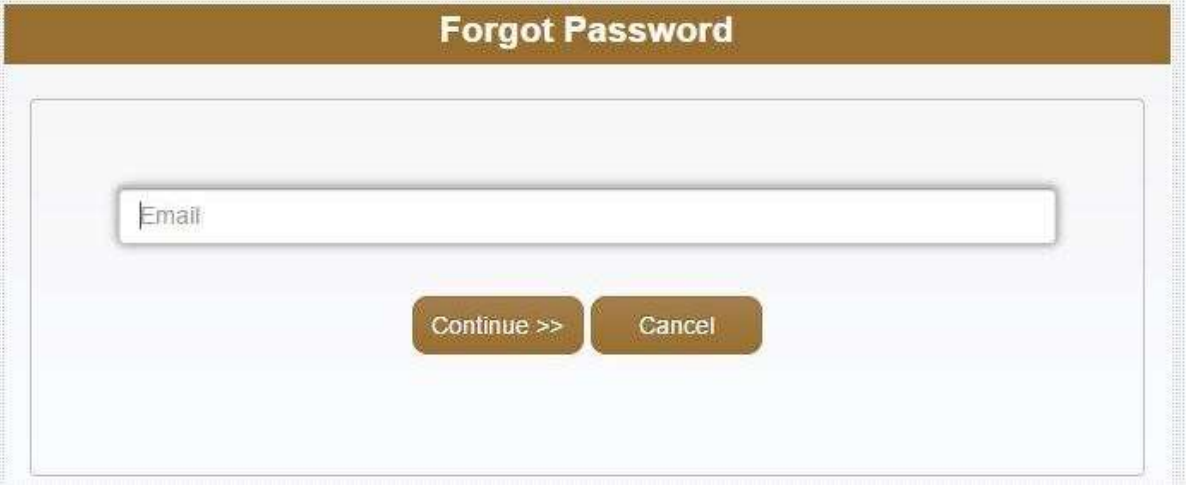

Enter your official email id and click Continue button. You will get the following screen if the user exist. Else try to register through department coordinator.

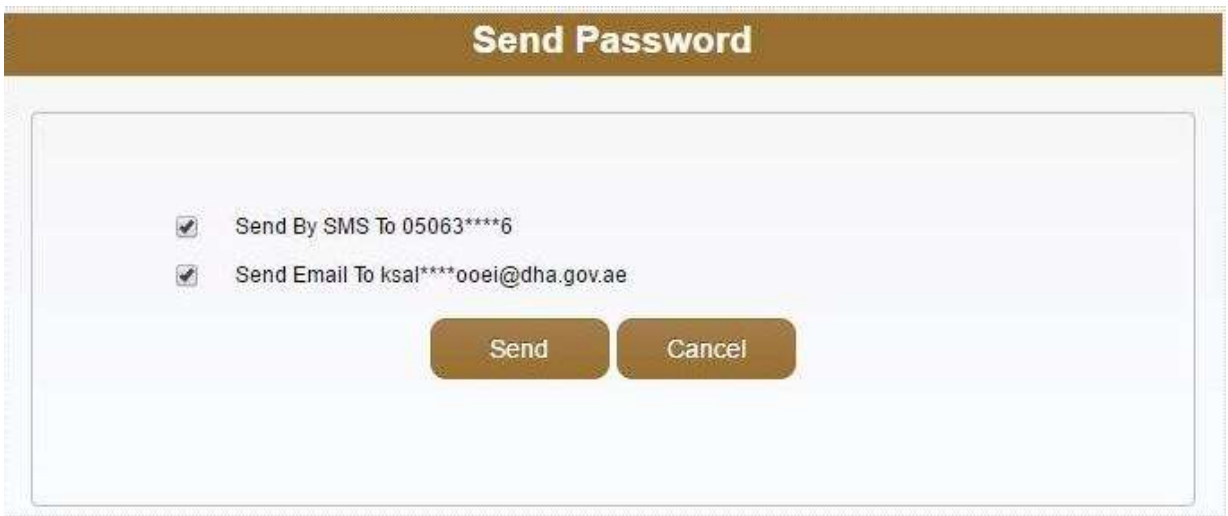

If mobile number is available in the system, it will show both mobile number and email id as above. Click the Send button

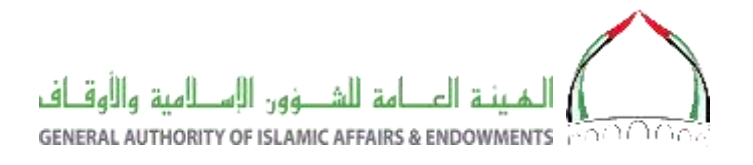

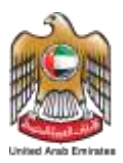

# <span id="page-5-0"></span>4.The Landing Page

After successful login, the landing page will appear as below. The administrative employees can view only the details hujjaj registered to their health center. While doctors can view other hujjaj also.

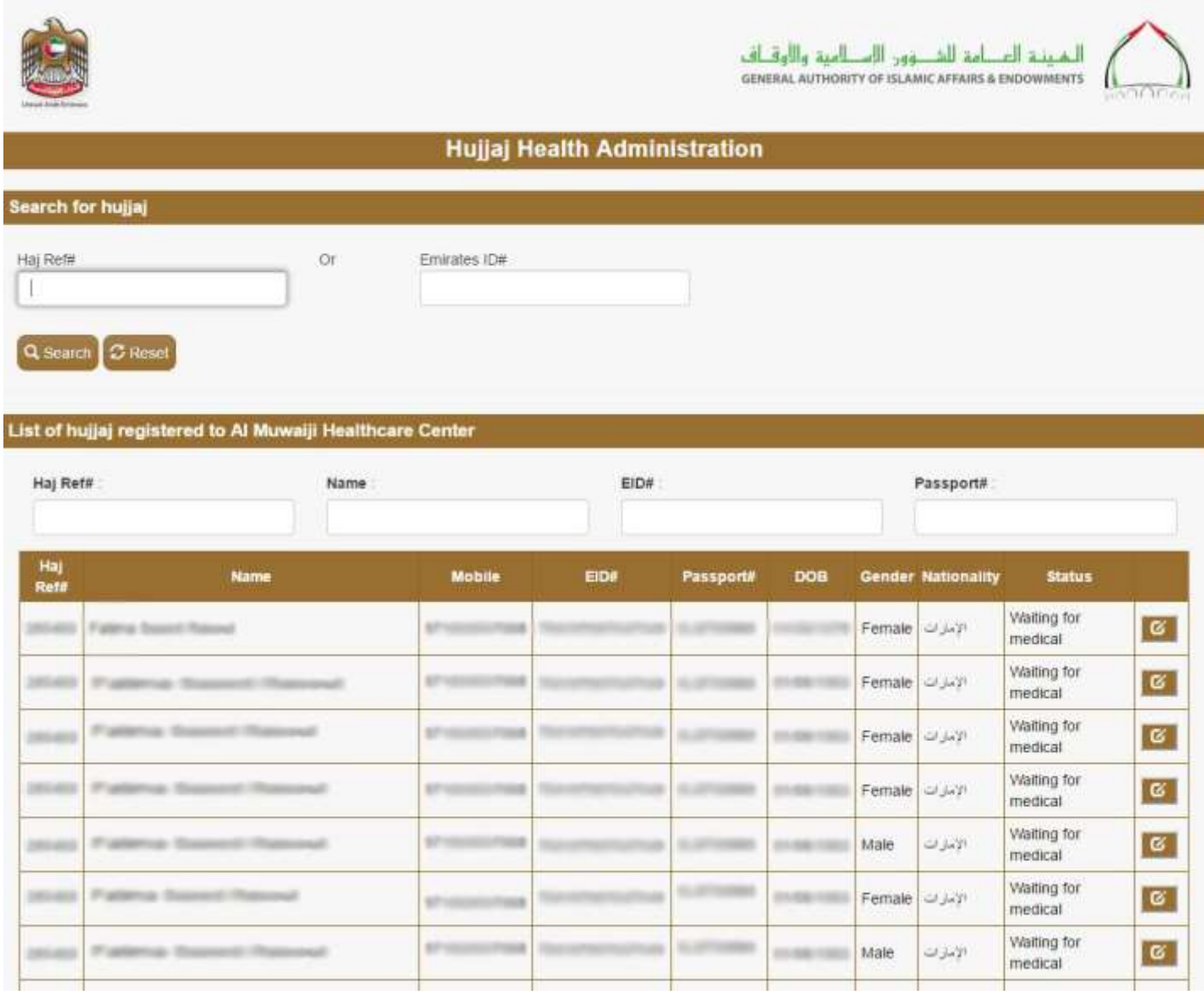

Doctor can open the Medical form by clicking the button at the right side of each Haj. If the Haj does not registered to the particular medical center; that can be accessed by the upper search button.

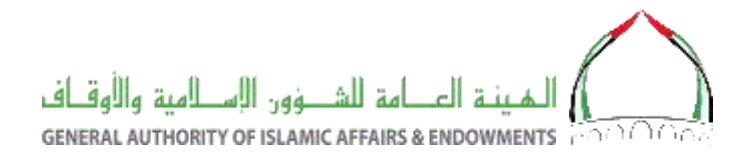

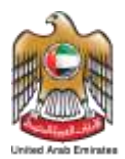

### <span id="page-6-0"></span>5.The Medical Form

It is doctor's responsibility to fill the following electronic medical form

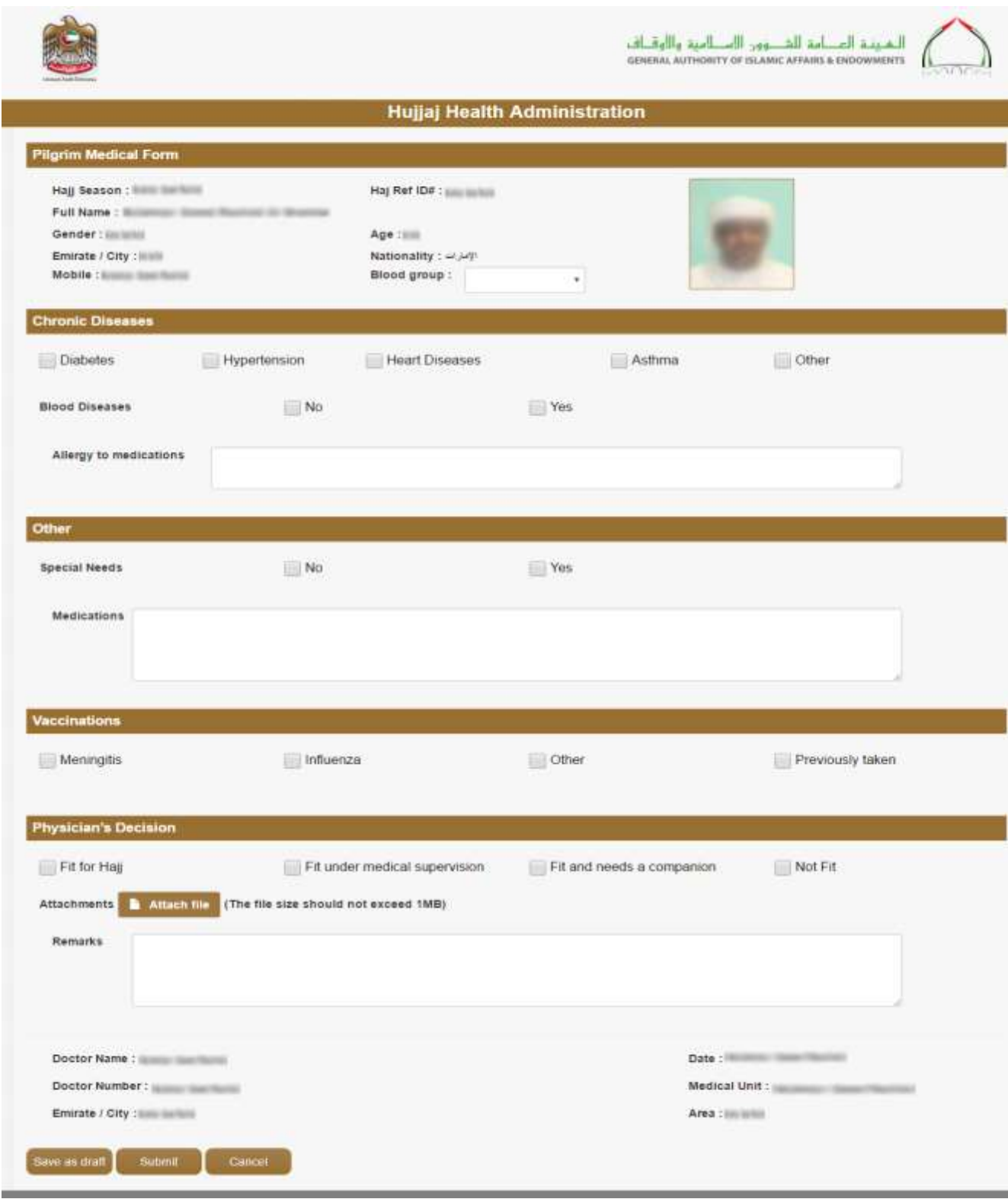

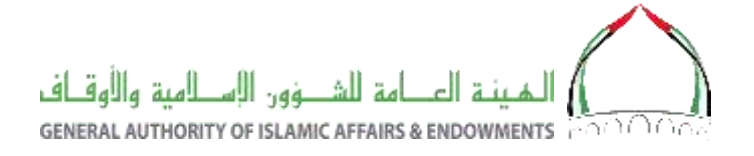

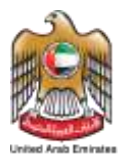

- In the above form, the doctor can save the document temporarily by clicking the Save as Draft button with a status In Process. He can complete it later.
- Click on the Submit, will save the data and cannot be edited again.
- The doctor can take a print of the medical form after the successful submit in A4 size paper.

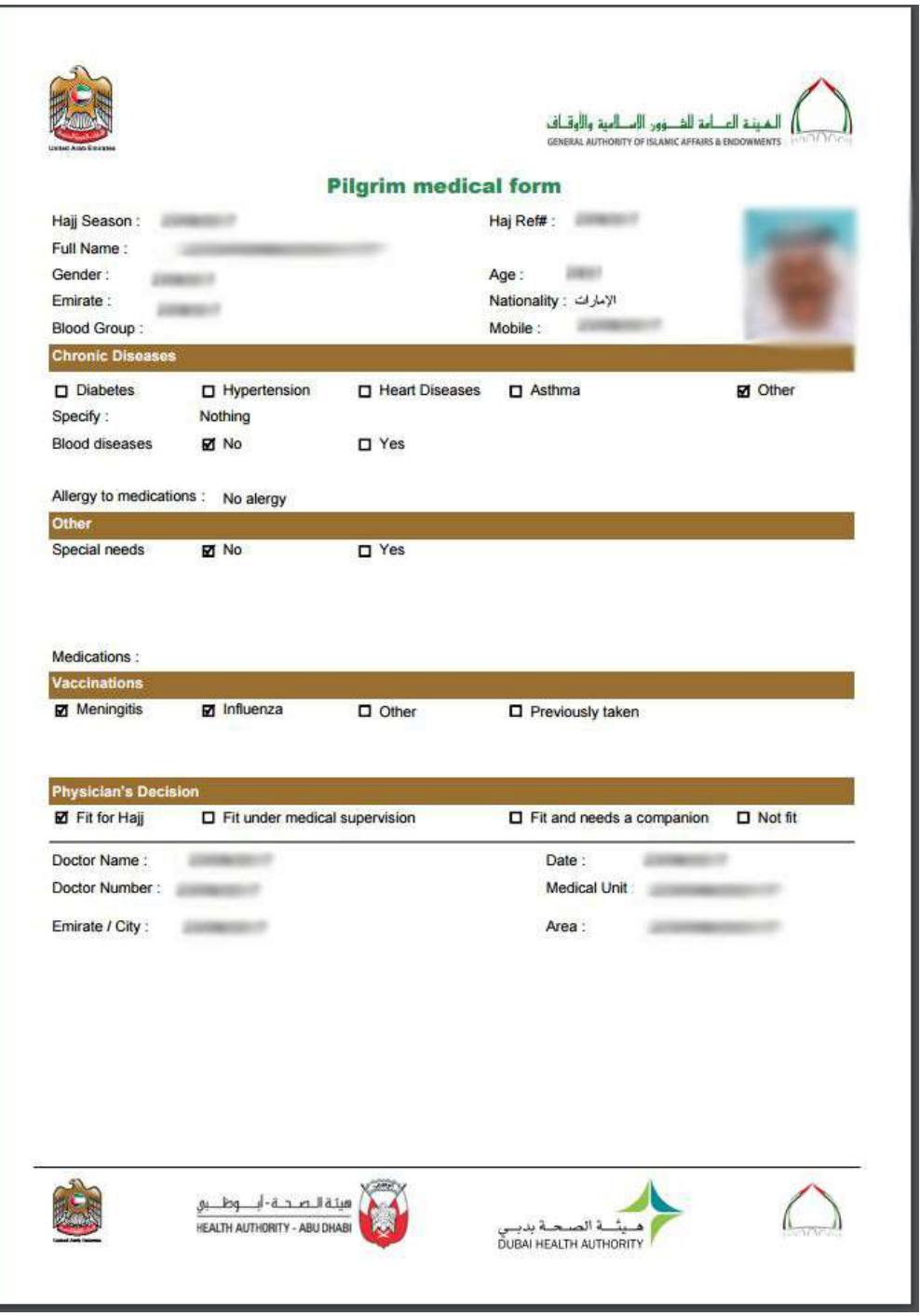

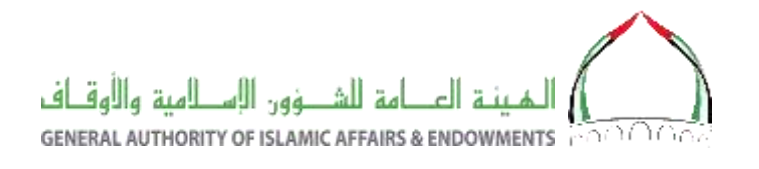

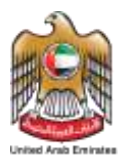

## <span id="page-8-0"></span>6.Printing the Previous records

The list in the landing page for both administrative employees and doctors have the link to print the reports again.

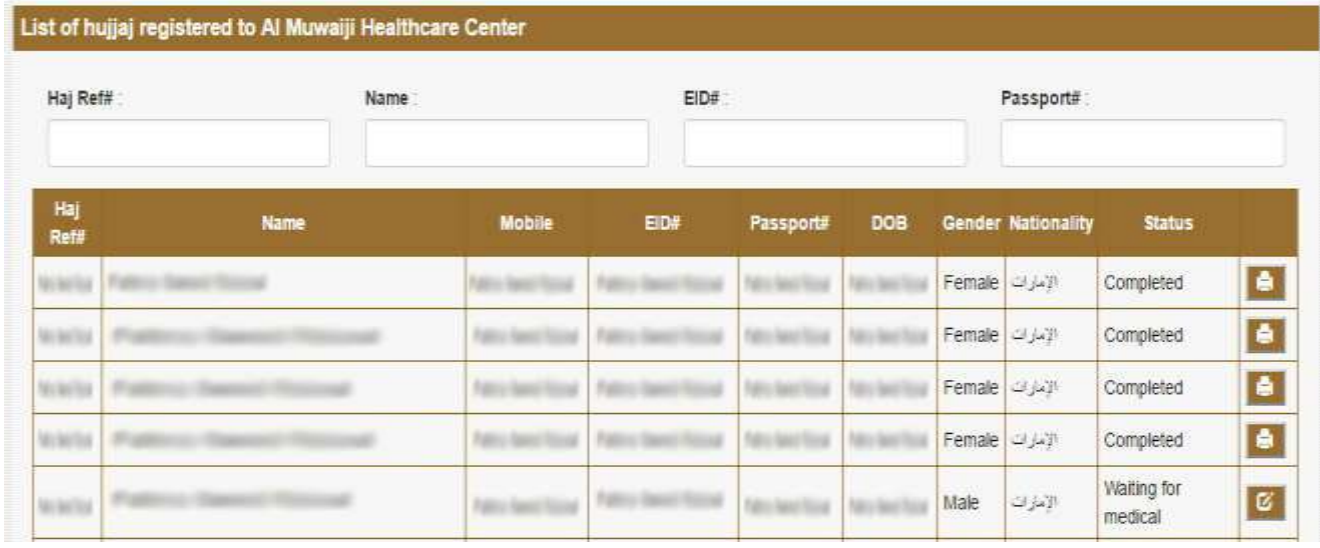

# <span id="page-8-1"></span>7.Change Password

It is recommended to change the password after you receive the default password. To do this; After Login, Click Settings icon on top-right corner and choose "change password" option.

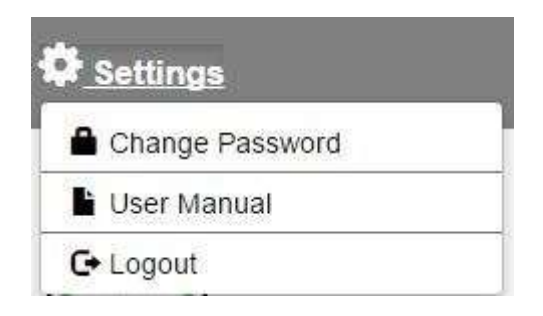

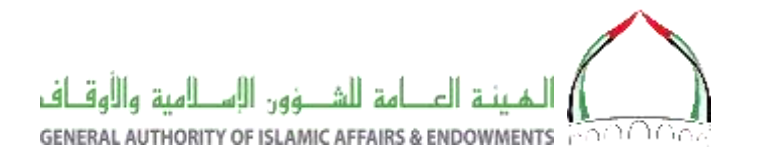

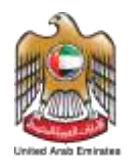

#### The Change password window will appear as below

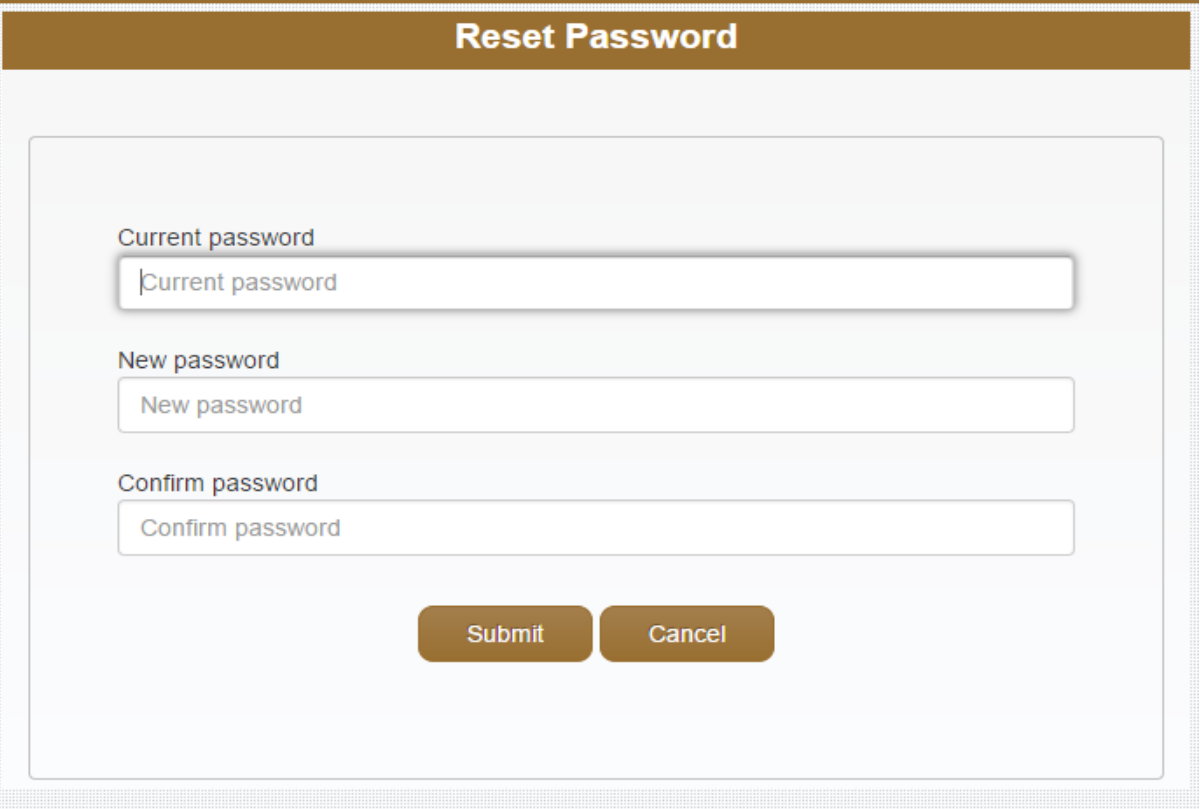

- You should enter the current password
- The new password must meet the following conditions
	- $\checkmark$  Minimum eight characters
	- $\checkmark$  At least one English alphabet (a-z or A-Z)
	- $\checkmark$  At least one number (0-9)
	- $\checkmark$  At least one special character (\*,  $\omega$ , +....)

#### <span id="page-9-0"></span>8.Logout from the System

It is mandatory to Logout when you finish your working time. If the system is idle for twenty minutes, the system will take you to login page again.